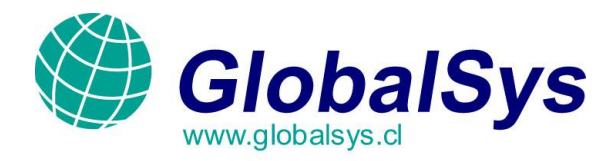

## **Manual de Configuración del Microsoft Outlook Express:**

**IMPORTANTE:** En este manual utilizamos el dominio **mail.mgbhosting.com.ar** como **ejemplo**, asumiendo que Usted entiende que debe utilizar su propio **dominio**, **usuario** y **clave** a la hora de configurar su propia cuenta.

A continuación explicaremos los pasos a seguir para poder enviar y recibir correos por medio del programa **Microsoft Outlook Express**.

1. Ingrese al programa **Microsoft Outlook Express.** Desde el menú principal, seleccione la opción **"Herramientas"** y luego haga clic en la opción **"Cuentas".**

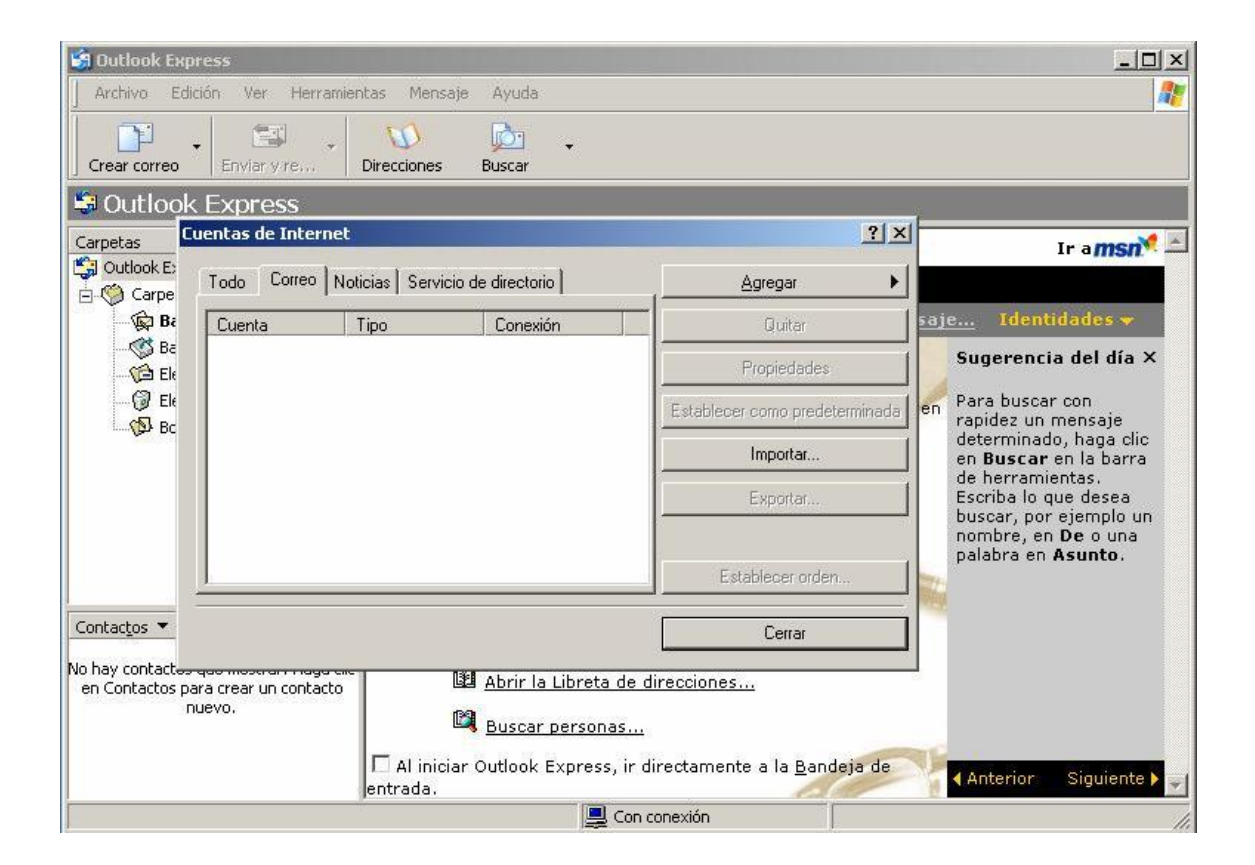

GLOBALSYS LTDA.  **Tel: 551 9182**

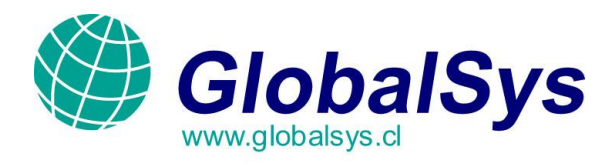

2. Presione en el botón **"Agregar"** y seleccione **"Correo".**

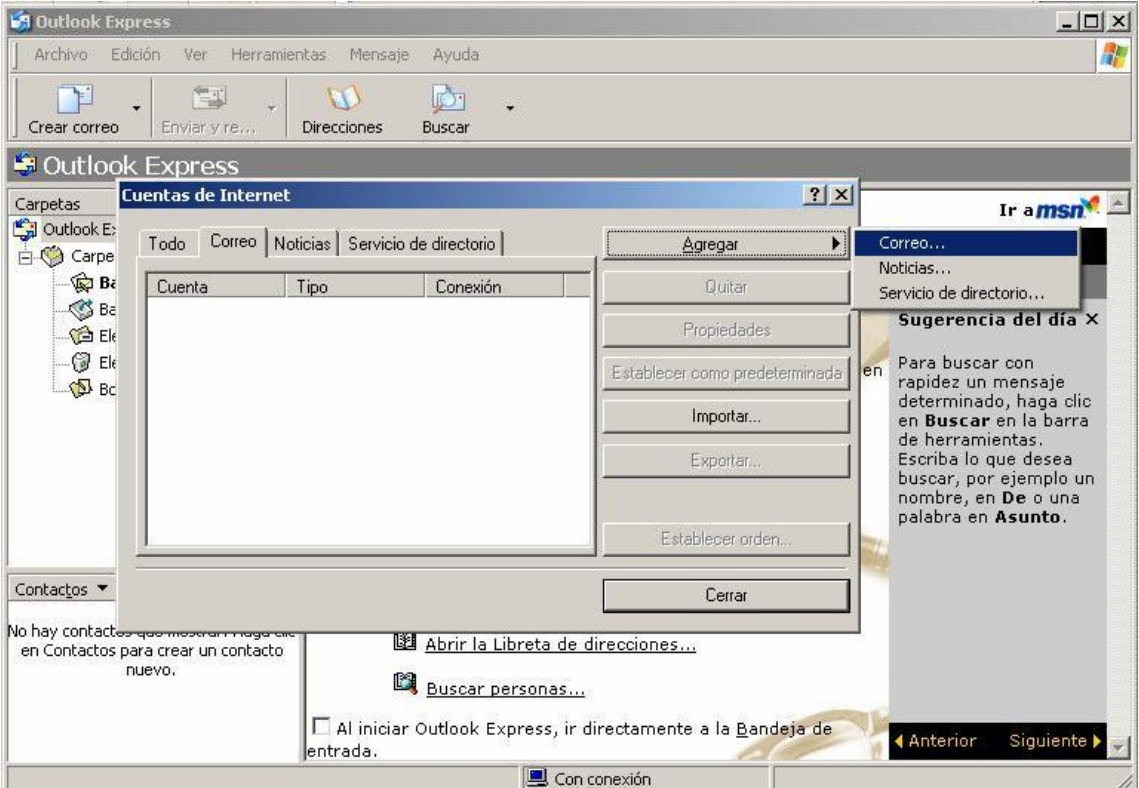

 GLOBALSYS LTDA.  **Tel: 551 9182**

k.

 $\bar{\rm g}$ 

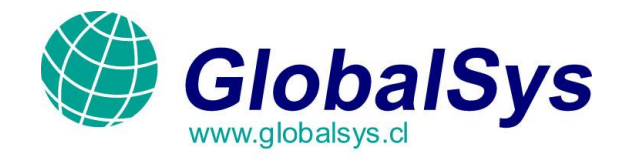

3. En la pantalla **"Asistente para la conexión a Internet"**, en el campo **"Nombre para Mostrar"**, Ingrese El nombre y apellido del usuario que va a hacer uso de la cuenta.

Luego presione el botón **"Siguiente"** para seguir con la configuración de la cuenta.

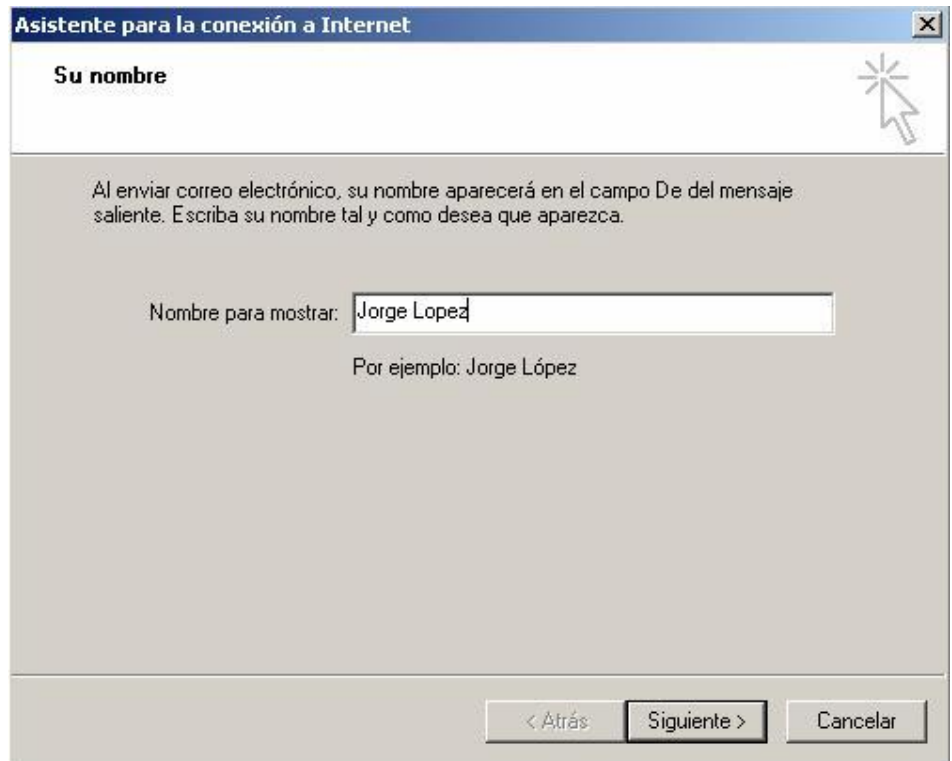

 GLOBALSYS LTDA.  **Tel: 551 9182**

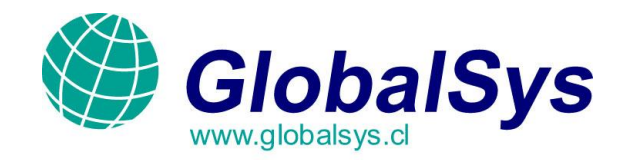

4. En el campo **"Dirección de Correo Electrónico"**, ingrese la dirección de correo electrónico que va a utilizar.

Luego presione el botón **"Siguiente"** para seguir con la configuración de la cuenta.

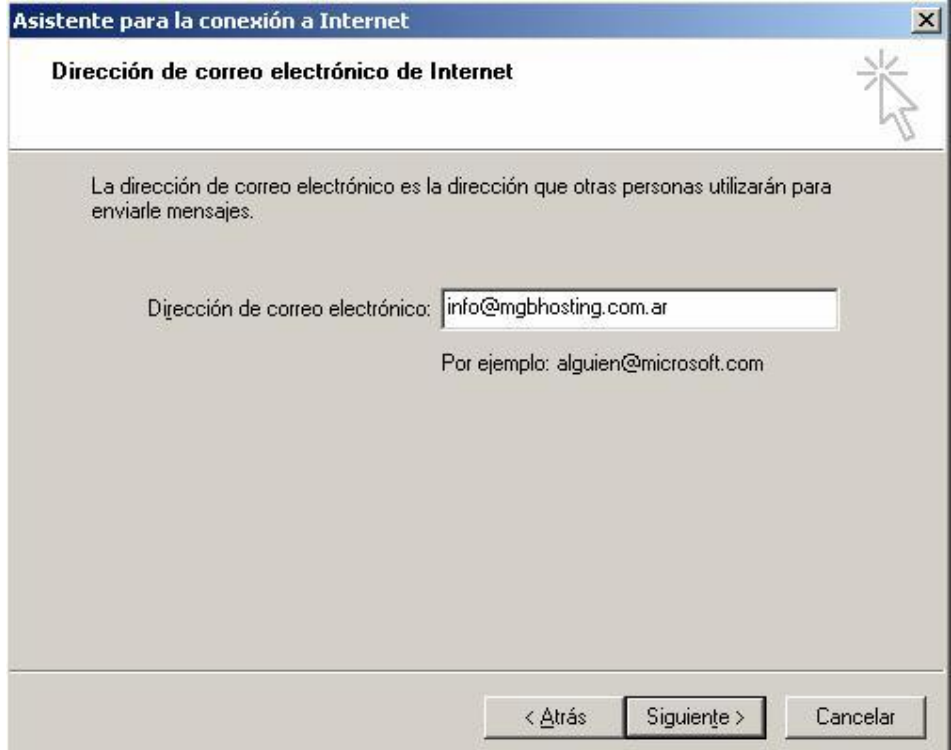

 GLOBALSYS LTDA.  **Tel: 551 9182**

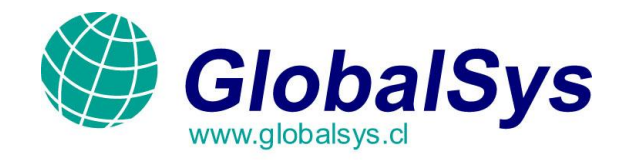

5. En el campo **"Mi Servidor de Correo Entrante es"**, seleccione la opción **"POP3"**.

En el campo **"Servidor de Correo Entrante (POP3, IMAP o HTTP)"**, ingrese **"mail.mgbhosting.com.ar"** (mail.sudominio.com).

En el campo **"Servidor de Correo Saliente"**, ingrese **"mail.mgbhosting.com.ar"** (mail.sudominio.com).

Luego presione el botón **"Siguiente"** para seguir con la configuración de la cuenta.

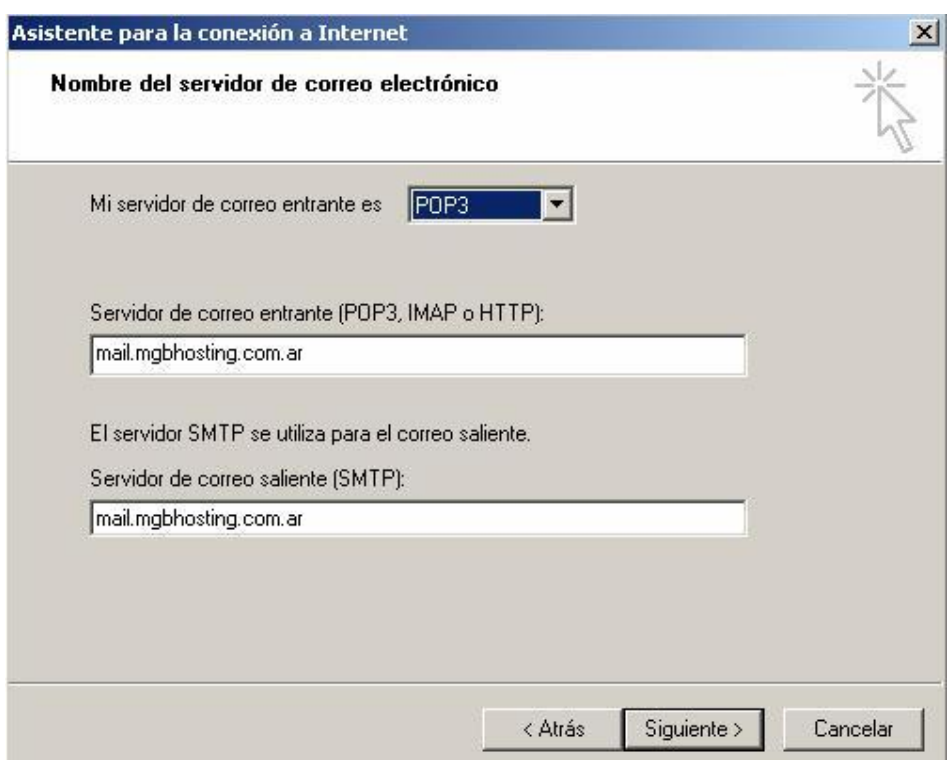

 GLOBALSYS LTDA.  **Tel: 551 9182**

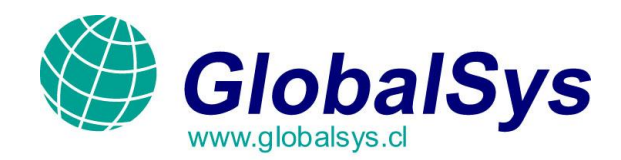

6. En el campo **"Nombre de Cuenta"**, ingrese la dirección de correo electrónico completa.

En el campo **"Contraseña"**, ingrese la contraseña que utilizo al crear la cuenta desde el panel de control. Además tilde la opción **"Recordar Contraseña".** 

Luego presione el botón **"Siguiente"** para seguir con la configuración de la cuenta.

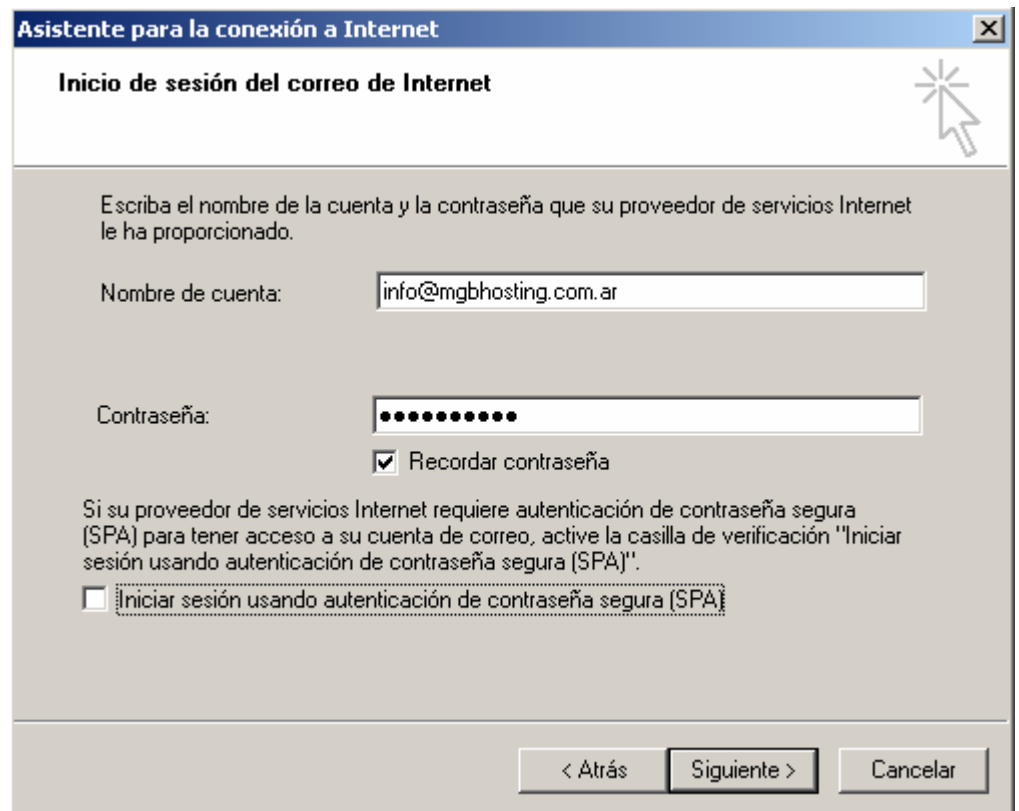

 GLOBALSYS LTDA.  **Tel: 551 9182**

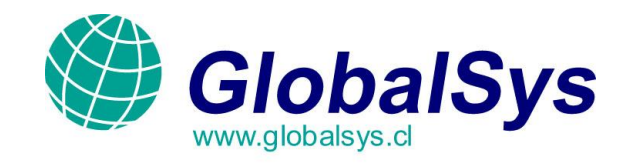

7. Ha finalizado de configurar la cuenta. Presione **"Finalizar"** y siga leyendo el manual ya que queda todavía configuraciones adicionales para que su correo funcione de la manera más optima.

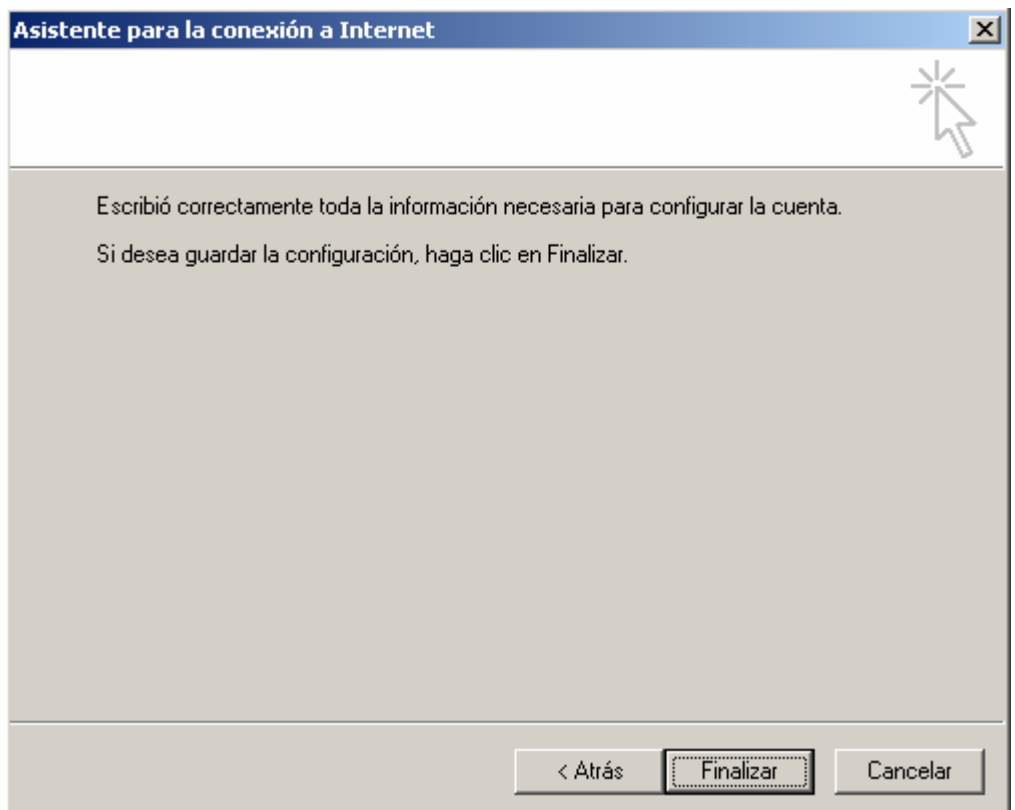

## GLOBALSYS LTDA.  **Tel: 551 9182**

ř.

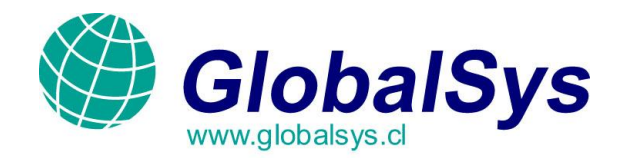

8. Nuevamente desde el menú principal, seleccione la opción **"Herramientas"** y luego haga clic en la Opción **"Cuentas"** y seleccione la cuenta que ha creado en los pasos anteriores.

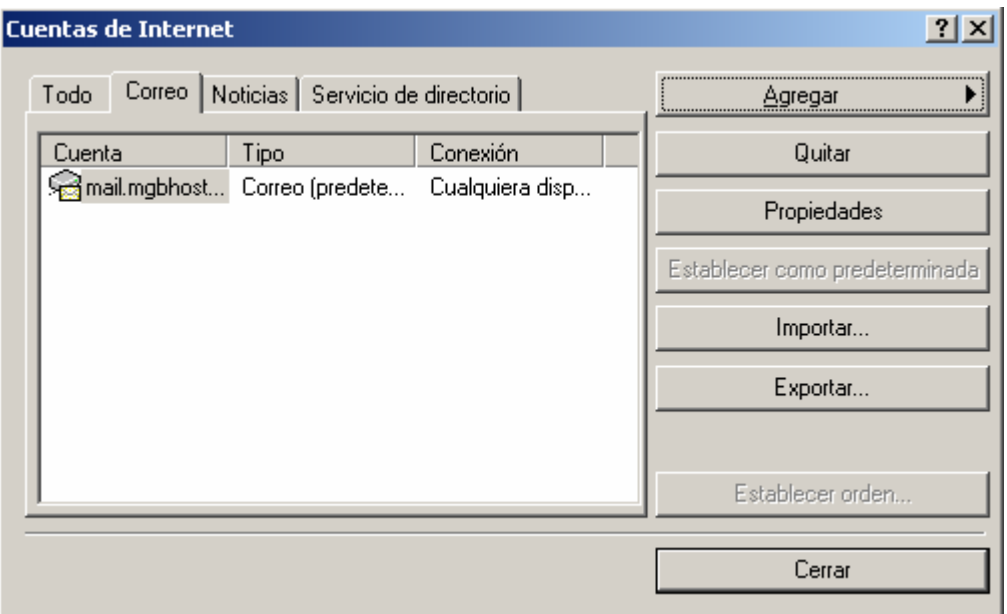

GLOBALSYS LTDA.  **Tel: 551 9182**

ř.

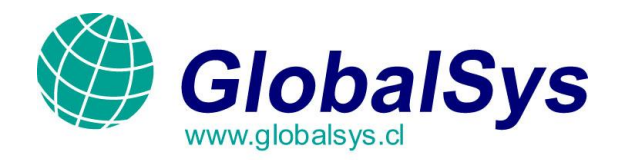

9. En la nueva ventana, presione sobre la solapa **"Servidores"**. Tilde la opción **"Mi Servidor Requiere Autenticación"** y luego presione **"Aceptar"** y cierre las ventanas**.**

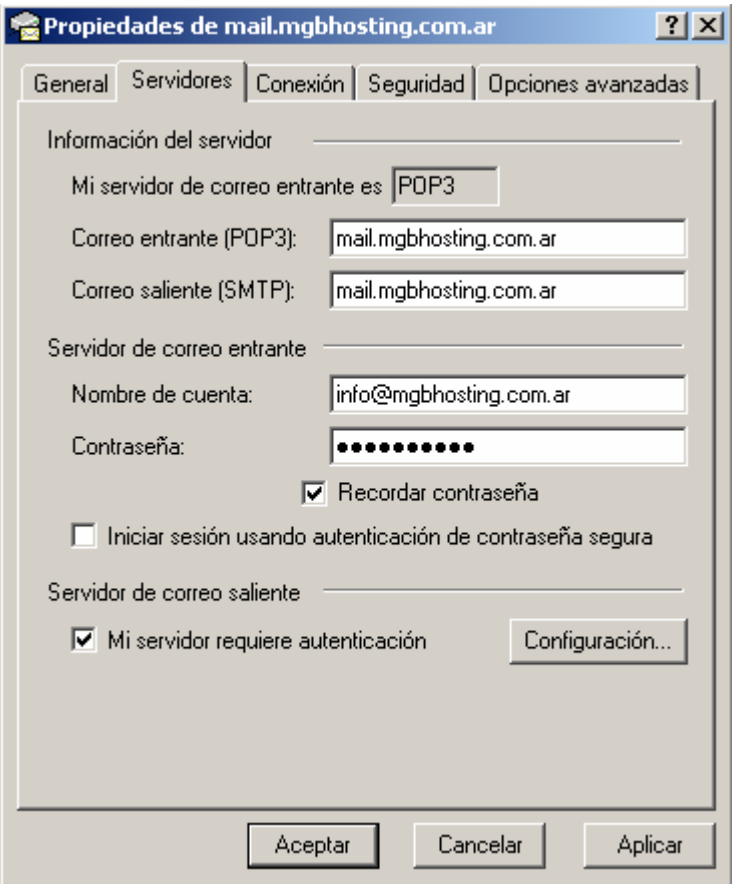

 **¡Felicitaciones! Su cuenta de correo ha sido creada exitosamente.**

 GLOBALSYS LTDA.  **Tel: 551 9182**

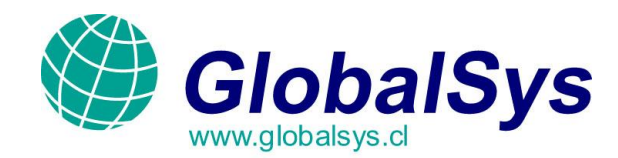

## **Problemas de Conexión (importante):**

Algunos proveedores de Internet cierran determinados puertos, generalmente el **puerto 25** por el cual salen los correos desde su PC hacia nuestros servidores.

Estos puertos son cerrados por un tema de seguridad y nuestros clientes se ven envueltos en un problema cuando luego de haber configurado sus cuentas, no pueden enviar correos pero si pueden recibirlos.

## **Si usted tiene este problema realice la siguiente tarea:**

- 1. Verifique ante todo que sus configuraciones concuerdan con nuestro explicativo en este manual.
- 2. Si todavía persiste el problema realice la siguiente tarea:
	- Presione el botón **"Inicio"** en su sistema operativo Windows.
	- Presione el botón **"Ejecutar"**, se abrirá una ventanita negra.
	- En la misma ingrese lo siguiente: **telnet mail.sudominio.com 25**
	- Si al realizar esta tarea usted ve que no es posible conectarse al servidor, puede contactarse  $\bullet$ Con su proveedor de Internet pidiéndoles que abran el puerto 25 ya que usted desea utilizarlo Con nuestra empresa o siga los pasos a continuación.
- 3. Nuevamente desde el menú principal, seleccione la opción **"Herramientas"** y luego haga clic en la Opción **"Cuentas"** y seleccione la cuenta que ha creado en los pasos anteriores.
- 4. Ahora presione sobre la solapa **"Opciones Avanzadas"**.
- 5. En el campo **"Correo Saliente (SMTP)"**, modifique el numero **25** por el **2525**.
- 6. presione **"Aceptar"** y cierre las ventanas**.**

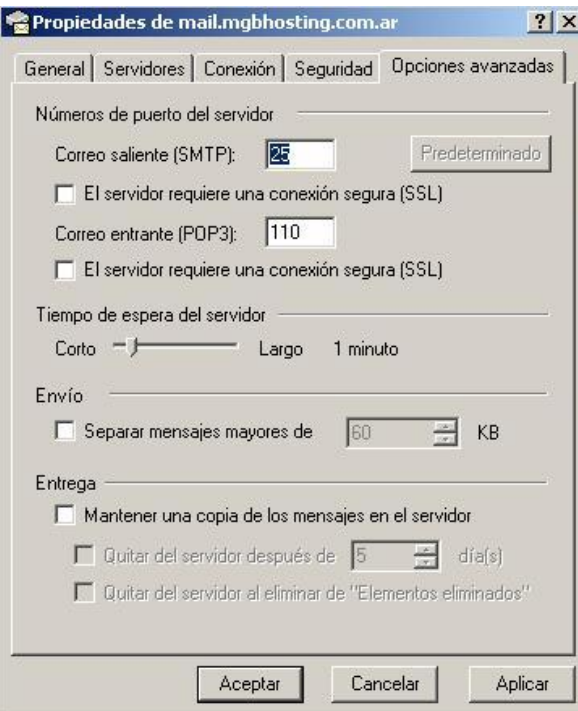

Si estos pasos no funcionan, no dude en contactarse con nosotros escribiendo a *webmaster@globalsys.cl* o Llamando a los números al pie de este mensaje de lunes a viernes de 8:30 a 18:00 Hs.

> GLOBALSYS LTDA.  **Tel: 551 9182**